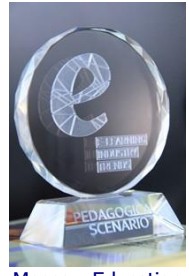

Moscow Education on Line - 2011

**ДОНСКОЙ ГОСУДАРСТВЕННЫЙ ТЕХНИЧЕСКИЙ УНИВЕРСИТЕТ**

**УПРАВЛЕНИЕ ДИСТАНЦИОННОГО ОБУЧЕНИЯ И ПОВЫШЕНИЯ КВАЛИФИКАЦИИ**

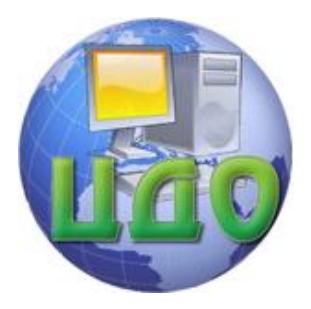

**http://de.dstu.edu.ru**

# **ИНСТРУКЦИЯ.**

# **Руководство администратора портала «E-Learning НЭВЗ»**

г. Ростов-на-Дону 2013 г.

# **Портал «e – Learning НЭВЗ»**

Портал «e – Learning НЭВЗ» позволяет обучающимся изучать учебные материалы, отправлять готовые задания на проверку преподавателям, проходить тестовые задания для контроля знаний, отправлять сообщения другим пользователям. Для преподавателей портал «e – Learning НЭВЗ» позволяет распределять задания и учебные материалы, собирать и проверять задания, вести электронные журналы оценок и посещаемости, организовывать on-line консультации, проведение контроля знаний с помощью тестовых заданий по различным критериям оценки и многое другое. Данное пособие поможет ознакомиться с особенностями работы портала «e – Learning НЭВЗ».

#### **1. Начало работы**

Для работы с сайтом необходимо иметь доступ к Интернет. Адрес сайта http://el.nevz.com/

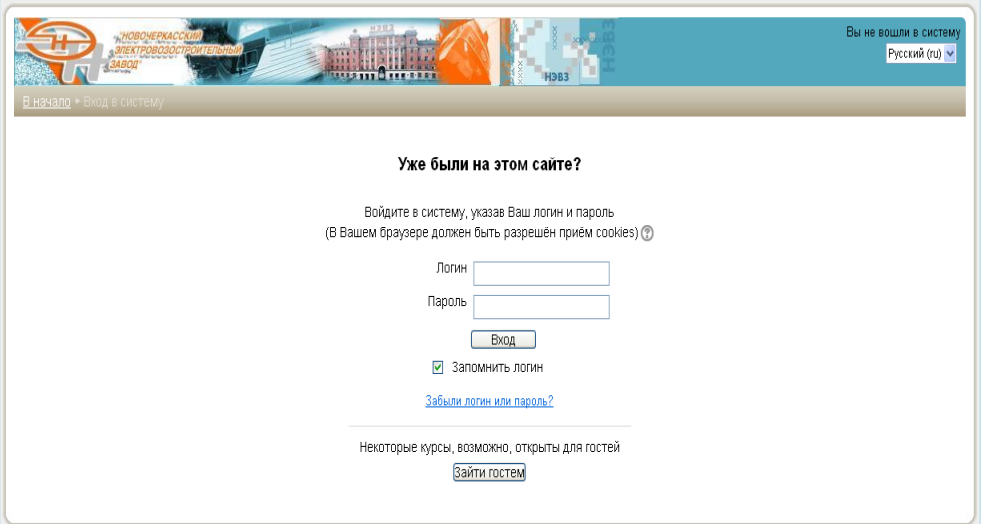

Рисунок 1. Авторизация на портале «e-Learning НЭВЗ»

Заполните поля «Логин» и «Пароль» и щелкните на кнопке «Вход», после чего вы получите доступ к ресурсам сайта.

### **2. Создание учетных записей.**

Для регистрации нового пользователя в системе необходимо в блоке «Администрирование» выбрать пункт «Пользователи» — «Учетные записи» — «Работа со списком пользователей», в предоставленной форме «Редактирование списка пользователей», необходимо выбрать пункт «Добавить пользователя».

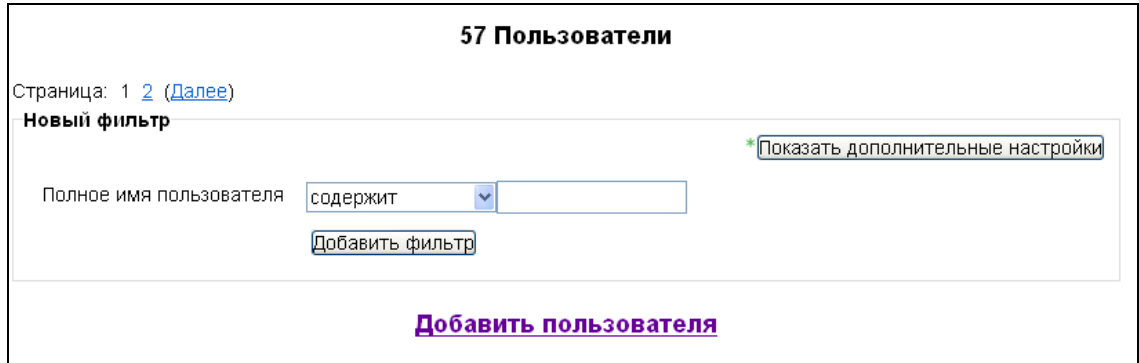

Рисунок 2. Работа со списком пользователей

В форме «Регистрация пользователя» необходимо заполнить следующие поля:

- Логин
- Пароль
- Имя Отчество
- Фамилия
- Адрес электронной почты
- Город
- Страна
- Наименование дирекции
- Наименование подразделения
- Номер подразделения
- Должность
- Табельный номер

При добавлении новому пользователю по умолчанию даются права «Обучающийся».

#### **3. Категории пользователей в системе «e-Learning НЭВЗ»**

#### **3.1 Создатель курсов**

Основной функцией создателя курсов является наполнение системы учебным материалом, представляемым в виде последовательности блоков ресурсов курса и элементов курса.

Создатель курсов назначается администратором. После прохождения процедуры авторизации создатель курсов получает возможность создать новый курс и определить его параметры (настройки).

При оформлении содержимого курса в виде web-страницы создателю курсов предлагается использовать встроенный html-редактор.

#### **3.2 Преподаватель**

Основной функцией преподавателя является сопровождение учебного процесса на основе материалов курса и обеспечения контроля успеваемости обучающихся. Преподаватель оценивает результаты выполнения заданий обучающихся, ведет контроль прохождения тестовых заданий, размещает учебные материалы и контрольные задания.

#### **3.3 Обучающийся**

Обучающемуся предоставляется возможность просмотра и записи на изучение открытых для обучения курсов.

Обучающемуся предоставляется возможность в свободном режиме, с любого рабочего места, оборудованного доступом в Интернет, проходить учебный материал (изучать теорию, выполнять практические работы).

#### **3.4 Гость**

Гость – не зарегистрированный пользователь, имеет возможность просмотра структуры сайта, открытых для гостя курсов (параметры доступности курса для гостя выставляет администратор курса)

Гость имеет права доступа "только для чтения", то есть он не может оставлять сообщения или как-нибудь вмешиваться в работу обучающихся.

#### **4. Учебные курсы**

Учебный курс представляет собой набор учебных материалов, оформленных в виде объектов портала: Ресурсов (Теоретической части) и Элементов (Практической части). Также курсу принадлежит Журнал успеваемости (Оценки учащихся) и Журнал посещаемости (Логи). Учебный курс соответствует одному предмету.

#### **4.1 Создание и редактирование курса**

Для создания курса необходимо перейти в меню «Администрирование», в левой части сайта, «Курсы», «Добавить/редактировать курс».

Для редактирования существующего курса, в предложенном списке курсов найдите необходимый, в окне «Редактировать», рядом с курсом выберете меню (Редактирование категории).

| Выключить редактирование блоков<br>В начало > Администрирование > Курсы > Добавить/редактировать курсы |       |                           |                                 |                      |  |
|----------------------------------------------------------------------------------------------------|-------|---------------------------|---------------------------------|----------------------|--|
| Категории курсов                                                                                       |       |                           |                                 |                      |  |
| Категории курсов                                                                                       | Курсы | Редактировать             | Переместить категорию в:        |                      |  |
| Курсы                                                                                                  | 14    | 白Xの早 山                    | Верхний уровень                 | $\checkmark$         |  |
| Тестирование                                                                                           | 0     | 學<br>个山<br>$\circledcirc$ | Верхний уровень                 | $\ddot{\mathbf{v}}$  |  |
| Программы повышения квалификации                                                                       | 1     | ☆×●坐个↓                    | $\checkmark$<br>Верхний уровень |                      |  |
| Партнеры                                                                                               |       | ☆×◎星个↓                    | Верхний уровень                 | $\ddotmark$          |  |
| ТрансМашХолдинг                                                                                        | 0     | ******                    | Верхний уровень                 | $\checkmark$         |  |
| Конкурсы                                                                                               | 0     | ◎ 单 个 业                   | Верхний уровень                 | $\ddot{\mathbf{v}}$  |  |
| Учебные видеофильмы                                                                                    |       | ☆ X ® 呈 个                 | Верхний уровень                 | $\ddot{\phantom{1}}$ |  |
|                                                                                                    |       |                           |                                 |                      |  |
|                                                                                                    |       |                           | Добавить курс                   | Добавить категорию   |  |

Рисунок 3. Категории курсов

В случае необходимости добавления нового раздела в структуре сайта необходимо нажать на клавишу «Добавить категорию», в предложенном окне введите название категории и еѐ описание. Нажмите клавишу «Создать категорию».

Для добавления нового курса необходимо нажать на клавишу «Добавить курс», после чего система предложит заполнить форму для добавления нового курса содержащей следующие поля:

*Категория* – выбирается раздел, где в последующем будет хранится курс.

*Полное название курса* (обязательное поле) – хранит информацию о названии курса.

*Краткое название курса* (обязательное поле) – в последующем имя введенное в данное поле будет отображаться ссылкой на созданный курс.

*ID курса –* не заполняется, необходим только при использовании курса во внешних системах.

*Описание курса* - отображается в списке курсов. Поиск курсов в ситсеме осуществляется по названию и описаниям. Может содержать информацию о структуре курса или преподавателе.

*Формат* **–** позволяет выбрать режим отображения курса.

- Формат «по неделям», разбивает курс на блоки привязывая каждый блок к определенным числам недели. В данном случае, на изучение одной темы дается одна неделя, сроки указываются системой автоматически, начиная с даты изучения курса.
- Формат «по темам» предполагает изучение курса по темам, используя блоки и не привязывая к определенным тематикам.

*Дата начала курса* **-** данное поле определяет дату и время начала курса, его доступности для записи и изучения обучаюзщимся.

*Новости* **–** дополнительный блок(тематика), добавляется в начале списка тем курса. Используется для заметок, которые должны увидеть все Обучающийся. Этот параметр показывает сколько новостей может появляться на главной странице Вашего курса. Если Вы поставите значение "0 новостей" тогда рамка с новостями не появится.

*Показывать журнал оценок обучающийсяам*(Многие элементы курса позволяют выставлять оценки. Этот параметр определяет, может ли Обучающийся посмотреть список всех своих оценок в курсе по ссылке "Оценки" в блоке "Управление курсом".)

*Показывать отчет о деятельности*(Этот параметр определяет, сможет ли Обучающийся просматривать отчеты о своей собственной деятельности на странице своего профиля.)

*Максимальный размер загружаемого файла* – выберите значение из списка.

**Раздел Formatting options for Разделы по неделям** (Изменяемые настройки для Разделы по неделям)

*Количество недель/тем* (должно соответствовать количеству разделов в УМК – рабочая учебная программа, материалы к лекциям, …, аттестационные материалы).

*Отображение скрытых разделов* (Этот параметр определяет, будут ли скрытые разделы отображаться для Обучающийсяов в свернутом виде (например, чтобы в курсе с форматом по неделям отметить каникулы) или они будут полностью скрыты.)

 *Представление курса* (Этот параметр определяет, будет ли весь курс отображаться на одной странице или будет разделен на несколько страниц.)

#### **4.2 Редактирование курса**

Создание курса возможно в режиме редактирования. В данном режиме отображаются кнопки управления содержимым курса, что позволяет добавлять, удалять и редактировать учебный материал. (рис. 4)

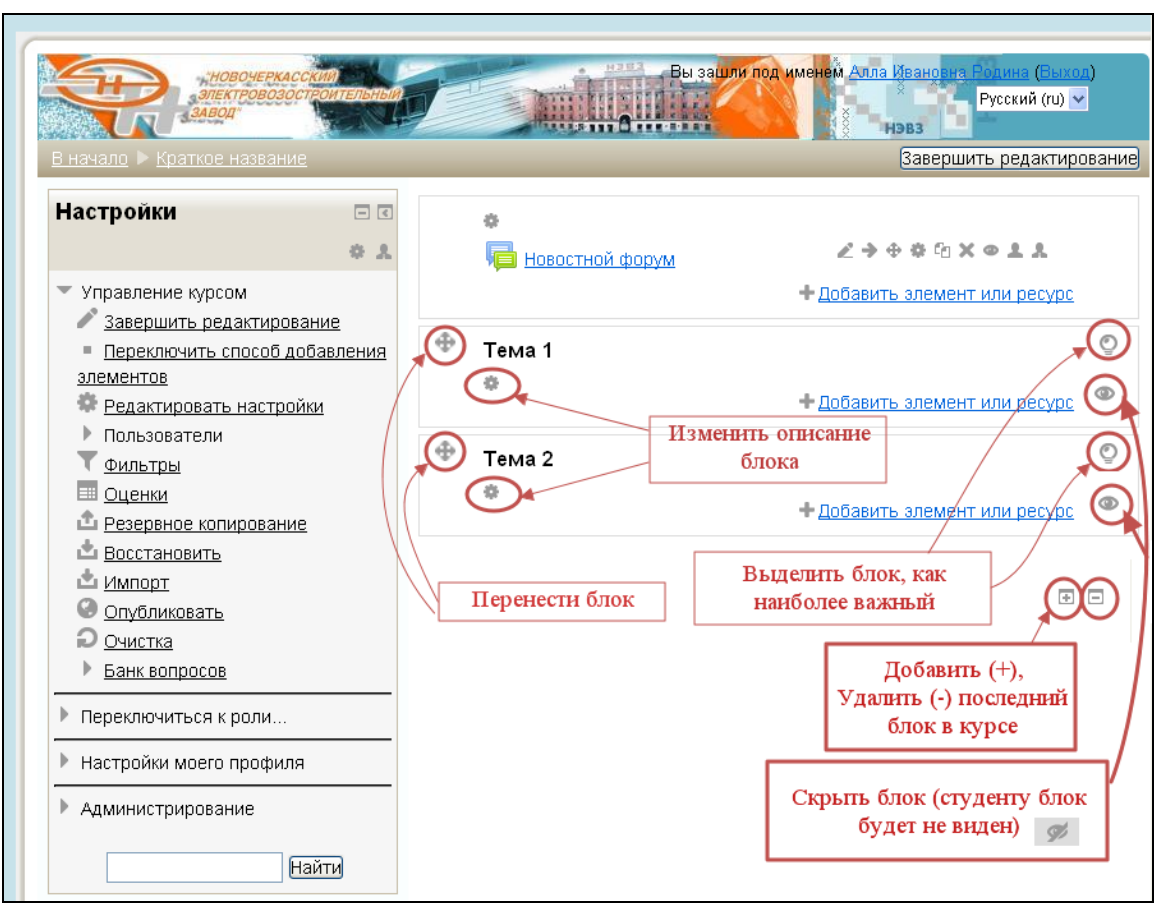

Рисунок 4. Управляющие кнопки курса

# **5. Структура курса**

Разработка курса может быть организована следующими этапами:

- 1. Определение цели и задачи курса с учетом особенностей целевой аудитории.
- 2. Подготовка и структурирование учебного материала. Разбивку курса на темы (лекции + практическое задание + тест).
- 3. Рекомендуется включать в текстовую часть каждой темы (лекции):
	- Цели изучения темы;
	- Учебные вопросы;
	- Учебный материал;
	- Набор ключевых проблем по теме;
	- Вопросы для самопроверки и рефлексии (желательно с ответами, комментариями и рекомендациями).
- 4. Подготовка медиафрагментов. Разработка рисунков, таблиц, схем, чертежей, видеоряда.
- 5. Подбор списка литературы и гиперссылок на ресурсы Интернет (аннотированный перечень сайтов по данной тематике, сайты электронных библиотек и т.д.).
- 6. Продумывание системы контроля и оценки. Подбор тестов, задач, контрольных вопросов, кейсов.
- 7. Разработка календаря курса.
- 8. Загрузка материалов в систему.
- 9. Запуск курса.

В процессе создание дистанционного курса обучения рекомендуется использовать различные элементы курса:

**Лекция** - является основной частью курса и содержит непосредственную информацию для освоения. Знакомясь с текстом, обучающийся получает новые знания, четко структурированные по темам и разделам. Элемент лекция строится по принципу чередования страниц с теоретическим материалом и страниц с обучающими тестовыми заданиями и вопросами, что позволяет сделать курс более эффективным и четко структурированным.

**Задания** (самостоятельная работа) - преподаватель может ставить задачи, которые требуют от обучающегося ответа в электронной форме. Выполнением задания становится создание и загрузка на сервер файла или письменный отчет (реферат, эссе и др.) непосредственно в системе «e-Learning НЭВЗ». Преподаватель может оперативно проверить сданные обучающимся файлы или тексты, прокомментировать их и, при необходимости, предложить доработать в каких-то направлениях.

**Чат** - предназначен для организации дискуссий или консультаций в режиме реального времени. Пользователи системы имеют возможность обмениваться текстовыми сообщениями, доступными всем приглашенным в чат участникам

**Форум** - используется для организации дискуссий, группирующихся по темам. Цель дискуссии – не проверка усвоения, а оценка понимания материала обучающимся и его способности сопоставлять теорию с практическими примерами. После создания темы каждый участник дискуссии может добавить к ней свой ответ или прокомментировать уже имеющиеся ответы. Для того чтобы вступить в дискуссию, пользователь может просто просмотреть темы дискуссий и ответы, которые предлагаются другими.

**Анкетный опрос** – позволяет создать анкету для опроса обучающихся, является не оцениваемым заданием. Анкетный опрос используется преподавателем для сбора данных.

**Опрос** – предназначен для сбора статистики, отличается от анкетного опроса тем, что включает в себя только один вопрос. В опросе есть возможность ограничения количества респондентов и времени доступности опроса.

**База данных** - позволяет участникам создавать различного назначения базы данных. Формат и структура записей в базе данных могут содержать различную информацию: изображения, файлы, гиперссылки, числа, текст и другие объекты.

**Вики** - представляет собой сборник веб — страниц, которые могут редактировать все обучающиеся.

**Глоссарий** – электронный словарь терминов с возможностью поиска слов по алфавиту. Слова и определения в глоссарий добавляет только преподаватель курса.

**Тест -** позволяет оценить уровень освоения материала в процессе обучения.

Существуют следующие виды вопросов:

множественный выбор (вопрос в закрытой форме с возможностью выбора одного или нескольких правильных ответов);

с выбором ответов: Да/Нет, верно/не верно;

- предполагающие короткий текстовый ответ;
- на соответствие;
- Эссе (развернутый ответ).

Все вопросы хранятся в базе данных и могут быть в последствие использованы снова в этом же курсе (или в других). На прохождение теста может быть дано несколько попыток, при необходимости можно установить лимит времени на работу с тестом.

**Гиперссылка –** текст, являющийся ссылкой на любой ресурс в сети Интернет.

**Книга –** позволяет представить лекцию в структурированном виде, распределяя теоретический материал постранично.

**Папка** – данный элемент курса используется для предоставления обучающимся материала в виде списка скачиваемых документов.

**Пояснение -** позволяет на странице курса вставлять текст и мультимедиа между ссылками на другие ресурсы и элементы курса.

Пояснения могут быть использованы:

- Для разделения длинного перечня видов деятельности, с подзаголовком или изображением
- Для просмотра встроенного видео- или аудио-файла прямо на странице курса
- Для добавления краткого описания в разделе курса

**Файл** - позволяет преподавателю представить файл как ресурс курса. Если это возможно, то файл будет отображаться в интерфейсе курса, в противном случае обучающимся будет предложено скачать его. Файл может включать вспомогательные файлы, например, HTML-страница может иметь встроенные изображения или флэш-объекты.

**Страница** - позволяет преподавателю создать ресурс "веб-страница" с помощью текстового редактора. Страница может отображать текст, изображения, звук, видео, веб-ссылки. Преимущества элемента курса

«Страница» по сравнению с элементом курса «Файл» в том, что «Страница» является более доступным ресурсом для пользователей мобильных устройств и легко обновляемым. При больших объемах контента вместо «Страницы» рекомендуется использовать элемент курса «Книга».

Страница может быть использована:

- Для представления сроков и условий курса или резюме программы курса
- Для встраивания разных видео- или звуковых файлов в пояснительный текст.

# **6. Размещение учебных материалов**

Заполнение курса материалами, внесение изменений в курс происходит в режиме редактирования курса и доступно только администраторам системы и преподавателю курса. Для перехода в режим редактирования необходимо на странице курса в блоке «Настройки» перейти по ссылке «Режим редактирования» (рис. 5)

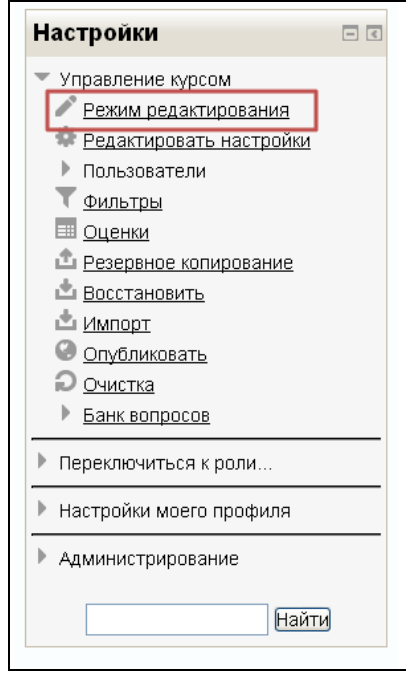

Рисунок 5. Блок «Настройки»

В режиме «Редактирования» в курсе появляются управляющие кнопки. Система располагает большим разнообразием модулей, которые могут

быть использованы для создания курсов любого типа. Добавить материал возможно в любой из блоков курса при нажатии на ссылку «Добавить элемент курса» (рис. 6).

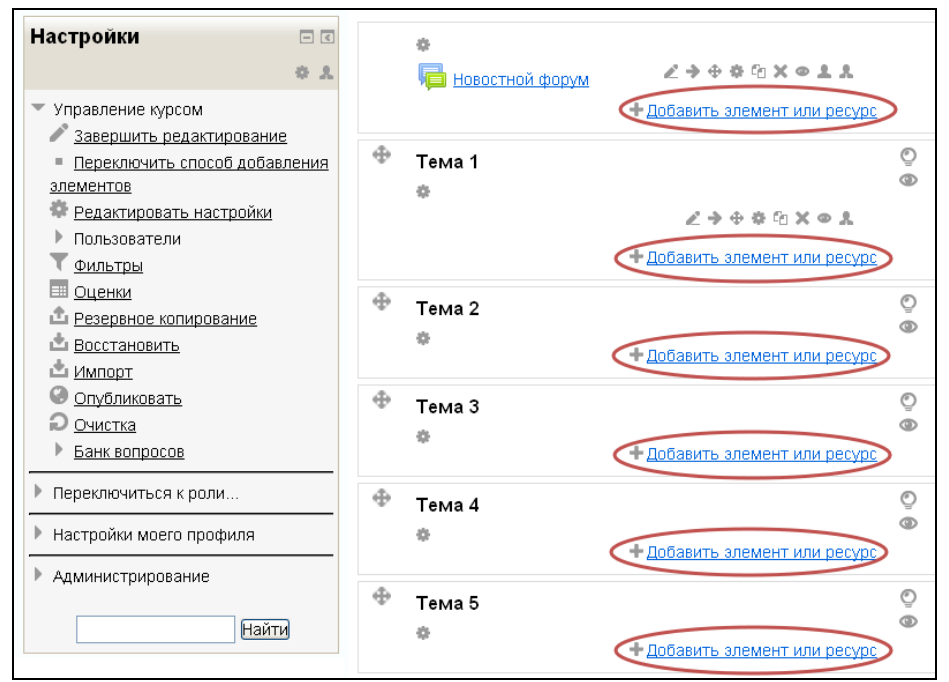

Рисунок 6. Структура курса в режиме редактирования.

Для добавления любого из учебных материалов курса (теоретический материал, задания, тест и т.д.) необходимо выбрать пункт «Добавить элемент или ресурс» в блоке, где будет размещен ресурс. (рис. 7)

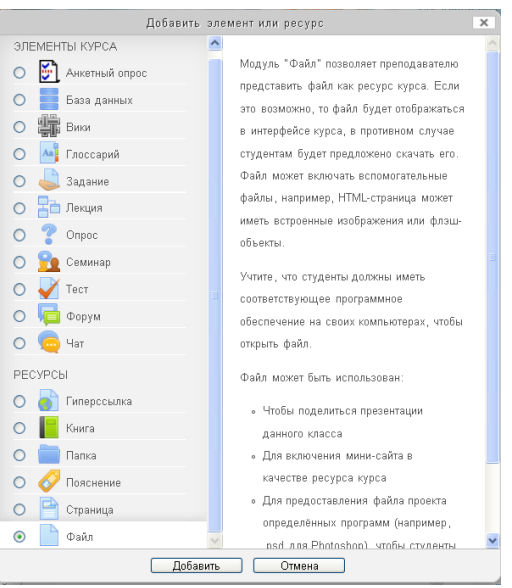

Рис. 7 Диалоговое окно «Добавить»

Добавить лекцию, методические указания, задания, тесты и т.п. такие элементы курса, как анкета, глоссарий, опрос, рабочая тетрадь, семинар,

тест, форум, чат, scorm и др. Также возможно создание элемента курса как гиперссылки, книги, папки, пояснения и др.

#### **7. Редактирование элементов курса**

Редактирование существующих элементов курса производится в режиме редактирования курса, с помощью управляющих кнопок (рис. 8).

$$
\mathbb{Z} \ni \Phi \circ \Phi \otimes \mathbb{X} \circ \mathbb{X}
$$

Рисунок 8. Управляющие кнопки элементов курса.

- используется для изменения имени элемента курса.

- используется для того, чтобы чтобы переместить вправо элемент курса.

- позволяет перемещать элемента курса в пределах страницы.

- используется для изменения содержания соответствующего элемента курса.

- используется для дублирования элемента курса.

- удаляет элемент курса.

 $\bullet$  - если глаз открыт, то Обучающийся видит этот элемент курса; если глаз закрыт, элемент курса становится не видимым для обучающегося.

- используется для назначения ролей.

#### **8. Создание нового теста для профессионального тестирования**

При добавление элемента курса «Тест» необходимо указать следующие настройки:

1. «Название теста» – название темы или раздела к которому относится тестовое задания.

2. «Вступление» - указывается описание для обучающихся (напрмер: сколько вопросов в тесте, как он оценивается и т.п. Не обязательно для заполнения.

3. «Сроки проведения тестирования» - указывается дата и время, доступности для прохождения (раньше и позже назначенного диапазон тест будет недоступен). Ограничения по времени прохождения теста можно отключить, отметив параметр «отключить», в этом случае тест будет доступен всѐ время.

4. «Время тестирования» - ограничения по времени прохождения 1 сеанса тестирования.

5. «Попытки» - количество попыток для прохождения теста.

6. «Пароль» - указывается для дополнительного разграничения уровня доступа.

7. «Комментарий» –отображается на экране после окончания тестирования в зависимости от процента правильных ответов.

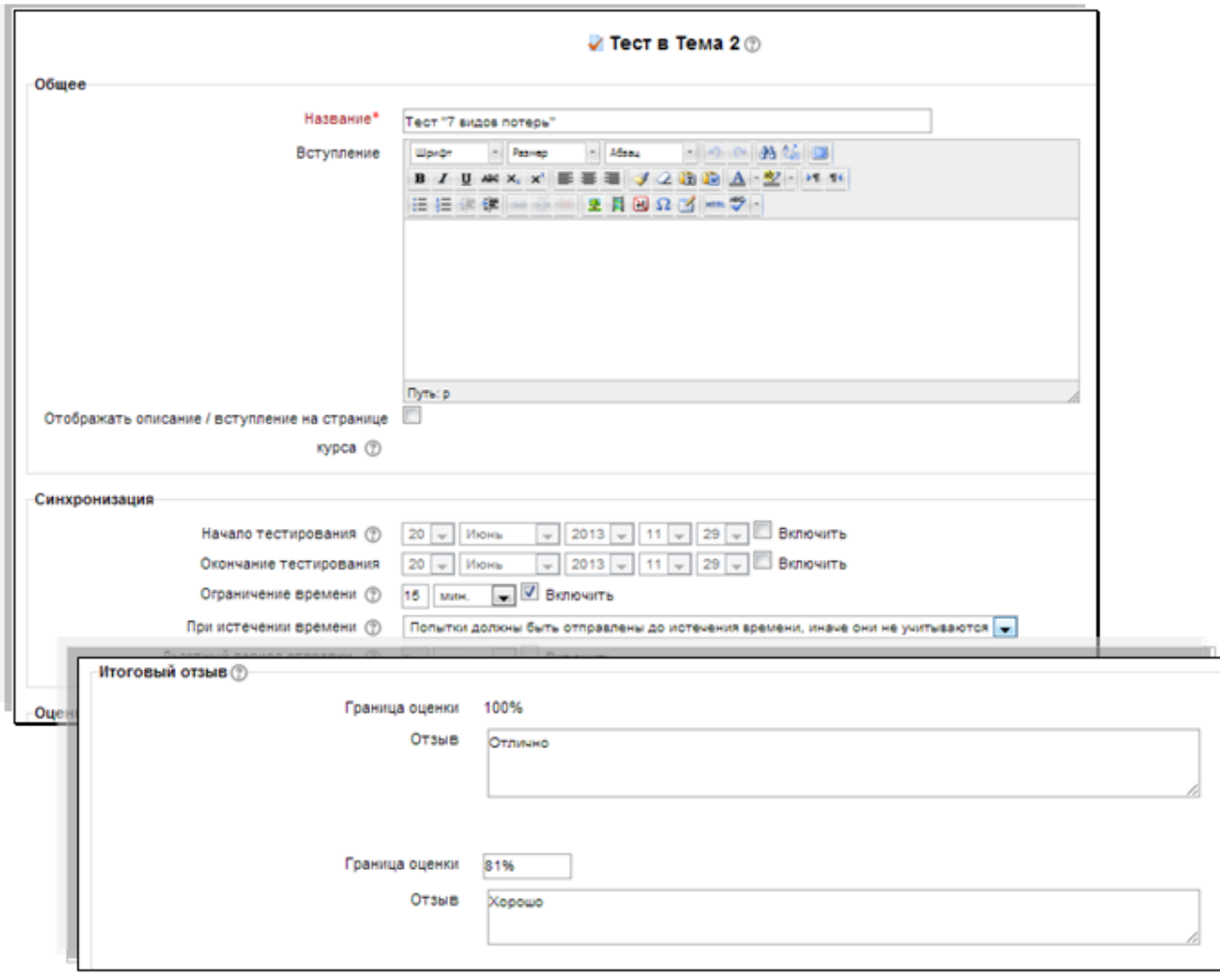

Рисунок 9. Редактирование настроек теста.

После ввода всех параметров настройки теста нажмите кнопку «Сохранить и показать», далее «Редактировать тест».

В разделе редактирования теста производится отбор вопросов для теста из «банка вопросов». «Банк вопросов» представляет собой список всех вопросов, существующих в системе, сгруппированный по категориям. Создание категорий (тем) содержащий список всех вопросов, добавление вопросов в «банк вопросов» производится из блока «Настройки», находящийся в левой части экрана.

Для добавления вопроса в категорию необходимо перейти по ссылке «Вопросы» в блоке «Настройки» курса, в центральной части страницы загрузиться окно создания вопросов, для добавления нового вопроса нажмите кнопку «Создать новый вопрос», загрузиться диалоговое окно выбора типа вопроса.

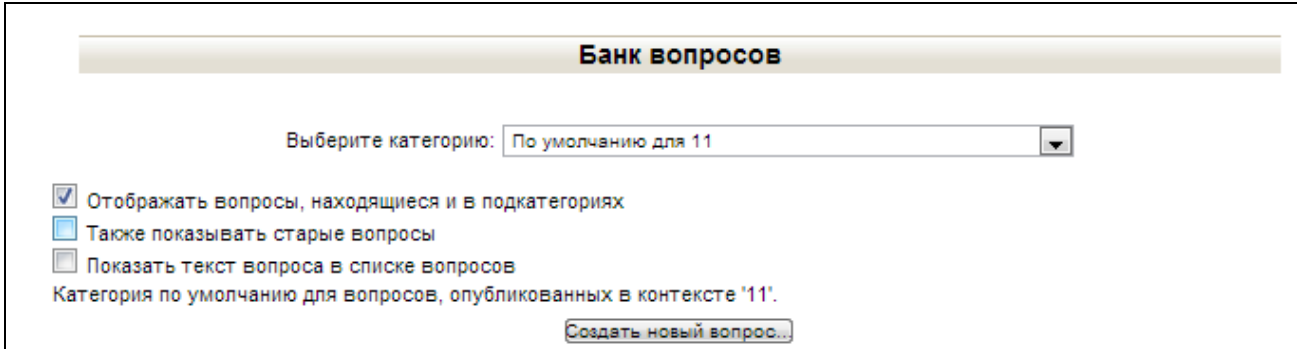

Рисунок 10. Раздел «Банк вопросов»

#### **8.1 Основные настройки тестовых вопросов.**

**«**Название категории» - выбор категории (темы) вопроса

«Название вопроса» - информация для преподавателя, не отображается при прохождении теста, необходима для идентификации вопроса в банке вопросов. Чаще всего, содержит краткую формулировку вопроса. «Содержание вопроса» - текст вопроса (обязательный параметр). При необходимости вставки

«Нумеровать вариантов ответов?» - селектор с вариантами «a., b., c., …», «А., В., С., …», «1., 2., 3., …», «не нумеровать», позволяет выбрать способ нумерации вариантов ответов.

«Штраф» Десятичное число, меньше 1. Штраф уменьшает оценку за вопрос в случае неправильного ответа. Следующая попытка ученика (если таковая будет разрешена преподавателем) оценивается числом, уменьшенным на величину штрафа.

«Оценка для вопроса по умолчанию» - количество баллов за вопрос. По умолчанию за правильный ответ на вопрос начисляется 1 балл.

Общий комментарий» - комментарий преподавателя, отображается после ответа на вопрос. Может содержать информацию о тематике вопроса, ссылки на дополнительную информацию и т.д.

- «Один или несколько ответов» параметр для вопроса типа «множественный выбор». Устанавливает виду количество верных ответов, селектор «Только один ответ» или «Допускается несколько вариантов».
- «Случайный порядок ответов» при включенной опции, при каждом появлении вопроса, система перемешивает ответы и показывают в случайном порядке.
- 1. Множественный выбор (закрытая форма)

Существуют два типа заданий множественного выбора:

- один правильный ответ;
- несколько правильных ответов.

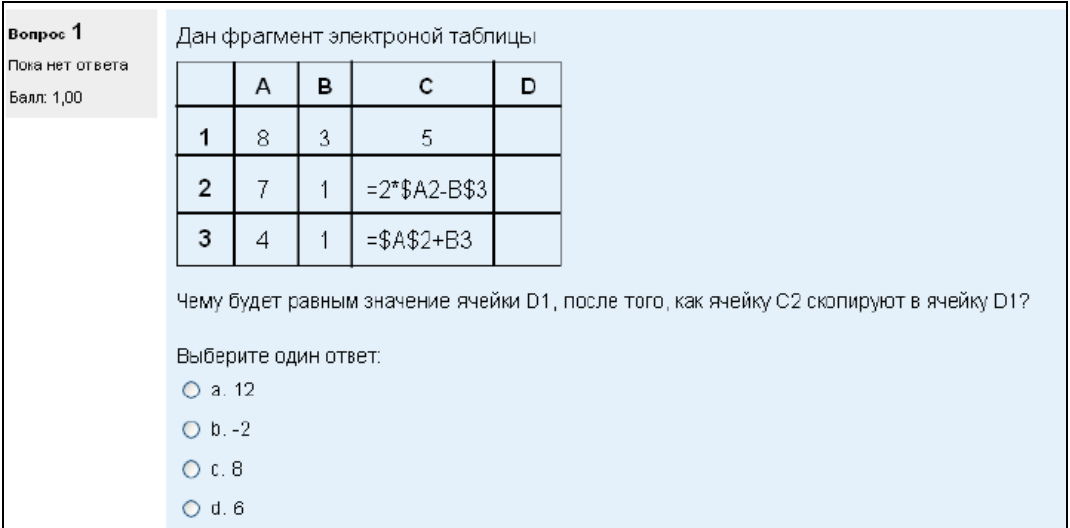

Рисунок 11. Вопрос «Множественный выбор» (один правильный ответ)

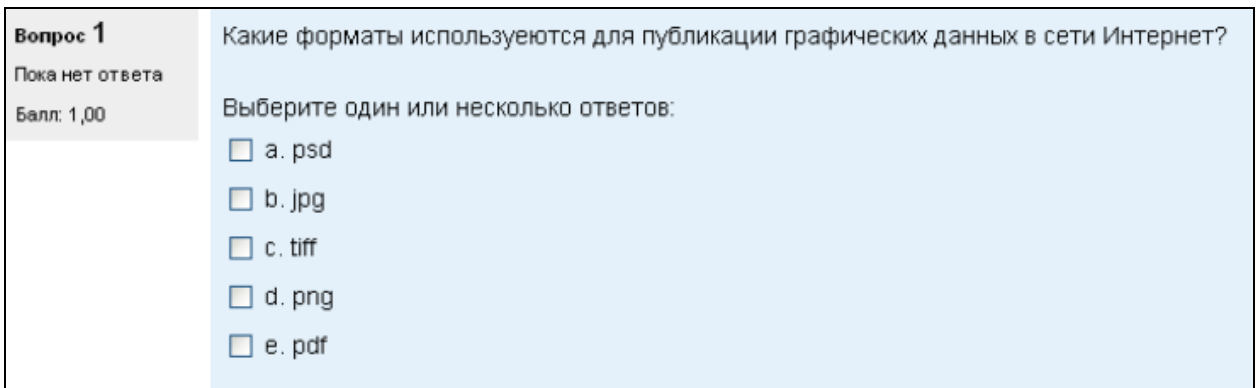

Рисунок 12. Вопрос «Множественный выбор» (несколько правильных ответов)

# 2. Короткие ответы (открытая форма)

Ответом на вопрос является слово или короткая фраза до 20 символов,

введенная студентом с клавиатуры. Допускается несколько правильных

ответов с различными оценками.

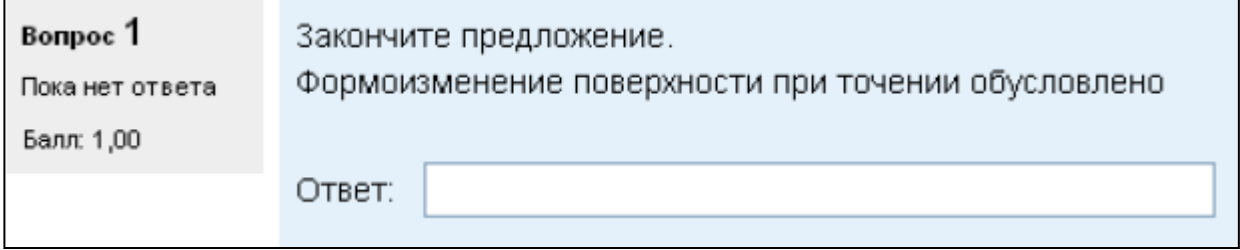

Рисунок 13. Вопрос «Короткий ответ»

# 3. Задание на выявление соответствия

| Bonpoc <sub>1</sub> | Определите соответствие стран и столиц |                            |  |
|---------------------|----------------------------------------|----------------------------|--|
| Пока нет ответа     |                                        |                            |  |
| Балл: 1,00          | Россия                                 | Выберите •                 |  |
|                     | Украина                                | Выберите                   |  |
|                     | Сирия                                  | Выберите<br>Киев<br>Москва |  |
|                     |                                        | амаск                      |  |

Рисунок 14. Вопрос «Соответствие»

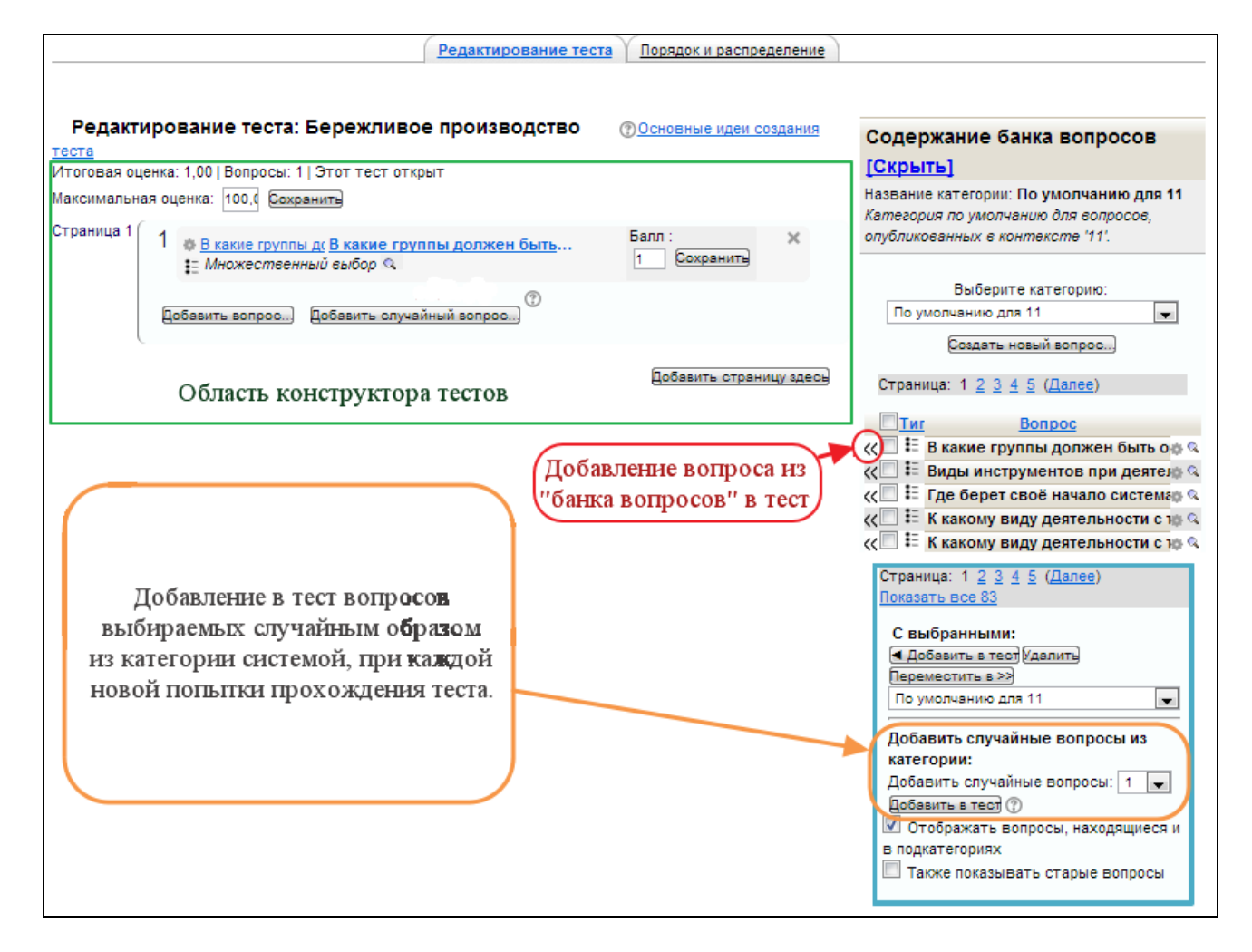

Рисунок 15. Редактирование теста.

После того, как тест будет сформирован, необходимо задать максимальную оценку, в области конструктора теста. Для возврата к курсу необходимо нажать на ссылку с названием курса в меню находящемся под логотипом.